# CCC<sup>®</sup> Amplify – Digital Profile

Select a section to below to navigate to that section: Table of Contents

| Section                         | Page |
|---------------------------------|------|
| Introduction                    | 2    |
| Access Digital Profile Settings | 3    |
| Choose Template                 | 4    |
| Customize Template              | 5    |
| Publishing Website              | 7    |
| Publishing Domain               | 8    |
| Publishing Existing Domain      | 9    |
| Add Career Page                 | 13   |
| Social Widget                   | 14   |
| Site Icons                      | 15   |
| Site Analytics                  | 16   |
| Personalization                 | 17   |
| Accessibility                   | 18   |
| SEO                             | 20   |
| Google Reviews Widget           | 24   |
| Multi Language Support          | 26   |
| Reputation Management           | 27   |

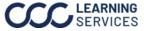

## **CCC® Amplify – Digital Profile**

Introduction CCC® Amplify Digital Profile functionality allows the Repair Facility to create and publish a professional website directly from the CCC ONE platform in a few easy steps:

- 1. Verify the information in your Network Profile, Repair Facility Profile, and your Carwise appointment settings if applicable.
- 2. Choose a template.
- 3. **Customize** the template.
- 4. Publish website.
- 5. **Move** website from Amplify to own domain.

CCC® Amplify uses network elements from the CCC ONE platform to fill in information for your website. Shops should review and update the following details in the Network Profile and Repair Facility Profile:

- Shop Name •
- Shop Address •
- Shop Phone Number •
- Shop **Email** address (from Repair Facility Profile)
- Manager **Email** address (from Network Profile)
- Shop Hours
- Shop Description
- Shop Services
- Shop **Logo** (from Repair Facility Profile)
- Shop Marketing Slogan (from Repair Facility Profile)

The following elements are automatically pushed to website if the shop has these services:

- **Carwise Photo Estimates** URL (If enabled as part of CCC Engage)
- **Carwise Appointments** URL (If enabled as part of CCC Engage)
- Last 20 Positive Carwise Reviews (if enabled as part of CCC UpdatePlus)
- **OEM Certifications** supported by shop (if Certifications are provided by OEM to CCC for the shop)

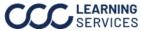

| Settings | Step | Action                                                  | n                                                                                   |
|----------|------|---------------------------------------------------------|-------------------------------------------------------------------------------------|
|          | 1    | Login to <b>cccone.com</b> .                            |                                                                                     |
|          | 2    | Select Menu, then Settings.                             |                                                                                     |
|          |      |                                                         | All Views                                                                           |
|          |      |                                                         | n Home                                                                              |
|          |      |                                                         | 🖻 Workfiles                                                                         |
|          |      |                                                         | 🛅 Calendar                                                                          |
|          |      |                                                         | 😤 Customers                                                                         |
|          |      |                                                         | Parts >                                                                             |
|          |      |                                                         | S Payroll >                                                                         |
|          |      |                                                         | Mil Performance >                                                                   |
|          |      |                                                         | Production Boards                                                                   |
|          |      |                                                         | Documents Create *                                                                  |
|          |      |                                                         | 段 Settings Jm                                                                       |
|          | 3    | Select <b>Digital Profile</b> , the digital page opens. | profile                                                                             |
|          |      |                                                         | Digital Profile<br>Manage your public website, web<br>listings, and online reviews. |

**Access Digital** Follow the steps below to access the Digital Profile settings using **CCC**®

Continued on next page

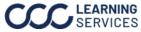

Choose Stating from the Digital Profile settings, follow the steps below to Template choose your website template:

> Note: If you want to keep the default template continue to the Customize Template section.

| Step |                                                                                                    | Action                                                                                                    |
|------|----------------------------------------------------------------------------------------------------|----------------------------------------------------------------------------------------------------|
| 1    | Select <b>Change Template</b> . The Ch<br>template window opens.                                                                                                    | Active Template                                                                                                    |
| 2    | Hover over a desired<br><b>Template</b> as a<br>jumping off point for<br>your website's<br>appearance, then<br>select <b>Apply</b> .<br><b>Note:</b> Select <b>Preview</b><br>to view the template<br>in a Desktop, Tablet,<br>and Mobile view. |                                                                                                    |
| 3    | Select <b>Change and Edit</b> to<br>open the Editor to customize<br>your template to continue the<br>process.                                                                                                    | Change template All customizations to your current website will be lost. You can customize the new template using the site editor. Continue with change? CHANGE AND EDIT CHANGE AND PUBLISH CANCEL |

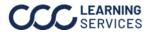

## CCC<sup>®</sup> Amplify – Digital Profile, Continued

| Customize | On the Site Overview page, follow the steps below to edit elements of |
|-----------|-----------------------------------------------------------------------|
| Template  | your website's template:                                              |
|           |                                                                       |

Note: If starting from this section select Site Editor from the Your Website section to access the Site Overview page.

SITE EDITOR

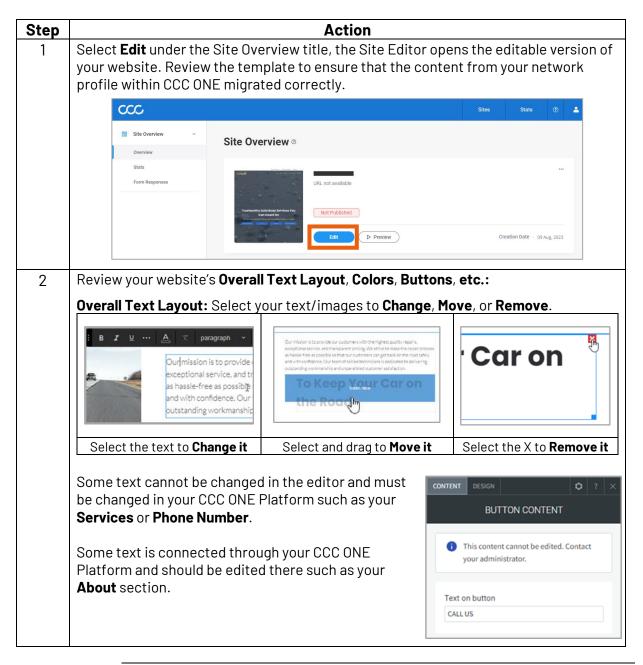

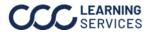

#### Customize

Template,

continued

| Step | Action                                                  |                                                                                                    |                                                                                                    |  |  |  |
|------|---------------------------------------------------------|----------------------------------------------------------------------------------------------------|----------------------------------------------------------------------------------------------------|--|--|--|
| 2    | Review your Overall Text Layout, Colors, Buttons, etc.: |                                                                                                    |                                                                                                    |  |  |  |
|      | Select <b>THEME</b> from the left side panel:           | Saved Recent                                                                                                    |                                                                                                    |  |  |  |
|      | SITE THEME ⑦ ×                                          | • Inst                                                                                                    | Select Layout                                                                                                    |  |  |  |
|      | COLORS >                                                | •                                                                                                    | Button & Button<br>Button Button                                                                                        |  |  |  |
|      | BUTTONS                                                 | HEX 🛩 #326dc7 Ø                                                                                                    |                                                                                                    |  |  |  |
|      | Primary Secondary                                       | Opacity 100%                                                                                                    |                                                                                                    |  |  |  |
|      |                                                         | <b>Colors:</b> Select the<br>color to change it,<br>you can change your<br>Primary, Secondary,<br>Color #3, etc. This<br>will automatically<br>update various<br>sections of the<br>website. | <b>Buttons:</b> Select the<br>Primary and<br>Secondary button to<br>change the style of<br>the buttons on your<br>site. |  |  |  |

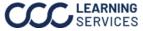

#### Publishing Website

Follow the steps in the table below to **Preview** your website before publishing, starting from the site editor:

| Step |                                                            | Action                                                                                               |   |   |   |                   |        |           |         |     |           |
|------|------------------------------------------------------------|----------------------------------------------------------------------------------------------------|---|---|---|-------------------|--------|-----------|---------|-----|-----------|
| 1    | Select P                                                   | Select <b>Preview</b> , the preview screen opens.                                                    |   |   |   |                   |        |           |         |     |           |
|      | Q                                                          | <b>i</b>                                                                                             | ~ | Ŋ | C | Preview 🕨         |        | Publist   |         | ?   | •         |
|      |                                                            |                                                                                                    |   |   |   | 4                 |        |           |         |     |           |
| 2    | Select t                                                   | Select the icons to view your website in a <b>Desktop</b> , <b>Tablet</b> , or <b>Mobile</b> layout. |   |   |   |                   |        |           |         |     |           |
|      |                                                            | Note: If desired select the Copy preview link to share your preview link for                         |   |   |   |                   |        |           |         |     |           |
|      | others t                                                   | others to review.                                                                                    |   |   |   |                   |        |           |         |     |           |
| 3    | Select <b>Back to editor</b> to return to the site editor. |                                                                                                    |   |   |   |                   |        |           |         |     |           |
|      | •                                                          | 100% 🗸                                                                                               |   |   | P | Copy preview link | < Back | to editor | Publish | PRE | VIEW MODE |
|      | 2                                                          |                                                                                                    |   |   |   |                   |        | 3         |         |     |           |

Follow the steps in the table below to **Publish** your website:

| Step | Action                                                                                                    |  |  |  |  |
|------|----------------------------------------------------------------------------------------------------|--|--|--|--|
| 1    | From the Site Editor select <b>Publish</b> . <b>Note:</b> If your site is already published select <b>Republish</b> , to publish any changes made.                                                                                               |  |  |  |  |
|      | Q         i         ✓         ∽         Preview ►         Publish         ?         A                                                                                                    |  |  |  |  |
| 2    | Your site is now published. By<br>default, your website is published to<br><i><shopname>.multiscreensite.com</shopname></i><br>Continue to the <b>Publishing Domain</b><br>section for the steps to transfer<br>your website to your own domain. |  |  |  |  |

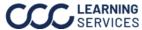

Publishing Follow the steps below to publish your site: Domain

Using the **Site Editor**, you can elect to publish your website to a domain.

- Within Site Editor select SEO & Settings.
- Select Site Domain and then select Change Domain.

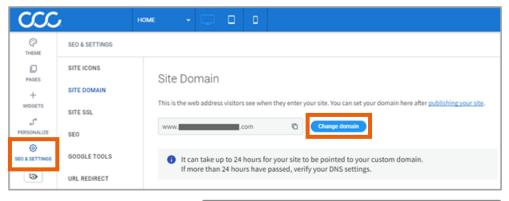

Follow the steps below to publish your existing domain (Option **A**) or new domain (Option **B**) to your CCC<sup>®</sup> Amplify website.

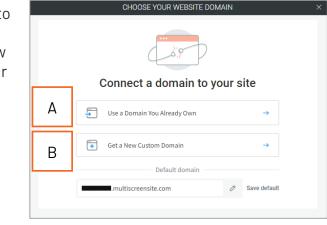

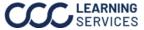

#### Publishing Existing Domain

### Option A: Publishing to an existing domain:

This option applies if you already own a website domain and would like to publish this website to that domain. Follow the steps in the table below to transfer your existing website to your new CCC<sup>®</sup> Amplify website:

| Step | Action                                                                                           |                                                                                                    |  |  |
|------|--------------------------------------------------------------------------------------------------|----------------------------------------------------------------------------------------------------|--|--|
| 1    | Select <b>Use a domain you already own</b> , from the Choose your website domain                 |                                                                                                    |  |  |
|      | window.                                                                                          |                                                                                                    |  |  |
| 2    | Enter the <b>domain</b> you<br>own that you want to<br>connect. Then select<br><b>Continue</b> . | CHOOSE YOUR WEBSITE DOMAIN       ×         What's the domain you want to connect?       Enter the domain you already own         www.lebodyshop.com                                                                                                    |  |  |
| 3    | Select <b>Continue</b> again to connecting your domain.                                          | begin the process of       ×         Image: Connect your domain to your website         You're a few steps away from setting up your domain         Image: Connect your domain to your website         You're a few steps away from setting up your domain         Image: Connect your personal data         Image: Connect your personal data         Image: Connect your personal data         Image: Connect your personal data         Image: Continue |  |  |

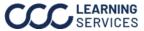

| Publishing |
|------------|
| Existing   |
| Domain,    |

continued

| Step | Action                                                                                        |
|------|-----------------------------------------------------------------------------------------------|
| 4    | Select to <b>Authorize</b> the connection from you domain provider.                           |
|      |                                                                                               |
|      | Authorize with       >> Or forward login to a colleague                                       |
|      | Note: If prompted you may need to manually select your domain provider.                       |
| 5    | Follow the on screen prompts to connect your domain to a <b>Third Party Website Builder</b> . |
| 6    | Select <b>Done</b> , your website is now configured.                                          |
|      |                                                                                               |

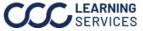

### **Publishing Existing**

**Domain**, continued

Certain domain providers do not support an automatic update to the DNS (Domain Name System) record for domain transfer. If you own a website domain and are prompted to enter your DNS records manually, follow the steps in the table below:

| Step | Action                                                                                                    |                              |                                                                            |                                                                                                    |        |
|------|----------------------------------------------------------------------------------------------------|------------------------------|----------------------------------------------------------------------------|----------------------------------------------------------------------------------------------------|--------|
| 1    | Login to your current <b>Domain P</b> transfer section and locate the                                                                                                    |                              | -                                                                          | provided in the c                                                                                                    | domain |
| 2    | On the Amplify screen select<br>the <b>Copy</b> button for all 6 of<br>these fields and copy the data<br>over into DNS records. Once<br>all six (6) fields have been<br>copied, the blue box <b>I have</b><br><b>copied 0/3 records</b> will be<br>available. | Log in<br>RECC<br>A<br>CNA   | Into your domain provi<br>NRD HOST<br>(@ Copy)<br>(@ Copy)<br>ME WWW(Copy) | hese records<br>der to manage these settings, «<br>REQUIRED VALUE<br>100.24.208.97 Copy<br>35.172.94.1 Copy<br>s.multiscreen Copy<br>d 0/3 records<br>tions to a colleague                        | 2      |
| 3    | When finished the Domain<br>Provided DNS should have<br>the following records added<br>(the figure to the right shows<br>a couple examples).                                                                                                    | IP addresses:<br>NAME @<br>@ | TYPE ITTL I                                                                | A ins, in which they use one A record of DATA  DATA  35.172.94.1 100.24.208.97 s.multiscreensite.com. Which they use two A records (one for Value 100.24.208.97 35.172.94.1 s.multiscreensite.com |        |
| 4    | Remove any existing <b>A</b> records<br><b>Note:</b> Ensure the domain forwa                                                                                                    |                              |                                                                            | •                                                                                                    | dded.  |
| 6    | On the Amplify screen, select <b>I</b><br>have copied <b>3/3 records</b> to<br>finish the manual transfer.                                                                                                    |                              | ·                                                                          | opied 3/3 records                                                                                                    |        |

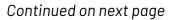

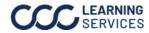

### **Publishing Existing**

**Domain**, continued

### **Option B: Publishing to a new domain:**

This section applies if you would like to obtain a new domain. The new domain is available to your shop at no additional cost while subscribed with CCC<sup>®</sup> Amplify. Follow the steps in the table below to publish your site to a new domain of your choosing:

| Step |                                                                                                    | Action                                                                                                    |
|------|----------------------------------------------------------------------------------------------------|----------------------------------------------------------------------------------------------------|
| 1    | Select <b>Get a new custom domain</b> , window.                                                                                                    | from the Choose your website domain                                                                                                    |
| 2    | Enter your desired domain for<br>your site in the field, then<br>select <b>Enter</b> (A). If it's available,<br>select <b>Get it</b> (B) to continue. | Choose a domain > ② Register your domain     Choose a domain for your site     The domain will automatically connect to your site once you complete the process.     Com     Com |
| 3    | Enter your contact information<br>to register your domain.                                                                                            | CHOOSE VOUR WEBSITE DOMAIN       ×            • Choose a domain           • Register your domain             • Isst name           • List name             • Phone number           • Enail*             • Back           • State                                                                                                    |
| 4    | Then select <b>Done</b> , the Congratulat<br>screen will appear and your site in<br>live and connected.                                               |                                                                                                    |

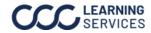

Shops can add a Careers Page if they would like to display available job Add Career Page postings.

Follow the steps below to Add the Careers Page to your website:

| Step | Action                                                  |
|------|---------------------------------------------------------|
| 1    | Select <b>Pages</b> from the left side panel.           |
| 2    | Select the <b>Gear</b> setting icon on the CAREERS page |
| 3    | Select Hide /Show in navigation.                        |
| 4    | Select Show on All.                                     |

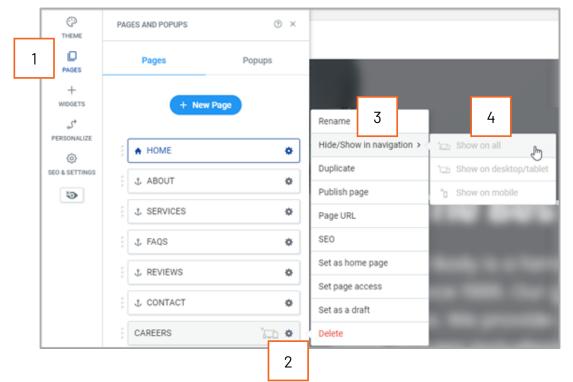

Follow the steps bellow to Edit your Careers page:

| Step | Action                                                                                                    |
|------|----------------------------------------------------------------------------------------------------|
| 1    | Select <b>Pages</b> from the left side panel.                                                                    |
| 2    | Select the <b>CAREERS</b> page.                                                                                  |
| 3    | Add, remove, or edit position details as necessary just as you would from the <b>Customize Template</b> section. |

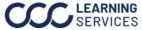

### **Social Widget**

Scroll to bottom of the webpage in Site Editor and locate the widget for social networks.

| Step |                                                                                             | Action                                                                                                    |
|------|---------------------------------------------------------------------------------------------|----------------------------------------------------------------------------------------------------|
| 1    | Select the widget to <b>Edit</b> .                                                          | CONTENT DESCA 0 7 X<br>SOCIAL ICONS CONTENT                                                                                                    |
| 2    | Select the <b>Social Media</b><br><b>Platforms</b> associated with your<br>Repair Facility. | Choose your icons<br>Image: Choose your icons       Image: Choose your icons       Image: Choose your icons       Image: Choose your icons         Image: Choose your icons         Image: Choose your icons         Image: Choose your icons         Image: Choose your icons         Image: Choose your icons         Image: Choose your icons         Image: Choose your icons         Image: Choose your icons         Image: Choose your icons         Image: Choose your icons         Image: Choose your icons                                                                                                    |
| 3    | Scroll down and add <b>Links</b> per<br>Social Media Platform.                              | CONTENT       DESIGN       Q ? X         SOCIAL ICONS CONTENT       SERVICES       FAQS       REVIEWS         Add custom icon       Image: Second Second |

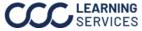

## CCC<sup>®</sup> Amplify – Digital Profile, Continued

Site Icons If you would like your shop logo icons to appear when consumers browse your site, follow the steps below:

### Adding a Favicon:

To update the **Favicon** icon on the browser tab:

- Select the icon to the right in Favicon section and select the desired icon. **Note:** Your shop logo should appear an option as part of the Site Images available.
- To update the **link image** as displayed on social networks:
- Select the icon to the right in Social Networks section and select the desired icon. **Note:** Your shop logo should appear an option as part of the Site Images available

To Update the **lcon** for mobile devices when site is bookmarked to home screen:

• Select the icon to the right in Home Screen section and select the desired icon. Note: Your shop logo should appear an option as part of the Site Images available

| SITE ICONS                   | Site Icons                                                                                                    |
|------------------------------|----------------------------------------------------------------------------------------------------|
| SITE DOMAIN                  |                                                                                                    |
| SITE SSL                     | ♡ Favicon ×                                                                                                    |
| SEO                          | The icon that appears next to the page title in the browser tab and on Google's mobile search results.                                                                    |
| GOOGLE TOOLS                 |                                                                                                    |
| URL REDIRECT                 | Social networks image (open graph)                                                                                                    |
| HEAD HTML                    | This image will be displayed on Facebook, LinkedIn, and other social networks when people share your site on those platforms. Recommended size: 1200 x 630px              |
| SITE LANGUAGE                |                                                                                                    |
| PRIVACY SETTINGS             |                                                                                                    |
| MANAGE FORM<br>RESPONSES     | <ul> <li>G Home screen icon (mobile &amp; tablet)</li> <li>This icon appears on iPhone and iPad when your site is bookmarked to the home screen. (Icon must be</li> </ul> |
| 404 PAGE                     | 57x57 pixels and in .png format.)                                                                                                    |
| PROGRESSIVE WEB<br>APP (PWA) | ρ                                                                                                    |

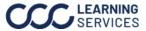

#### **Site Analytics**

Select Site Editor to access the Site Overview page.

• Site Analytics will be shown on this page. Select **Open Full Stats** to drill into the details to see how people are engaging with your site.

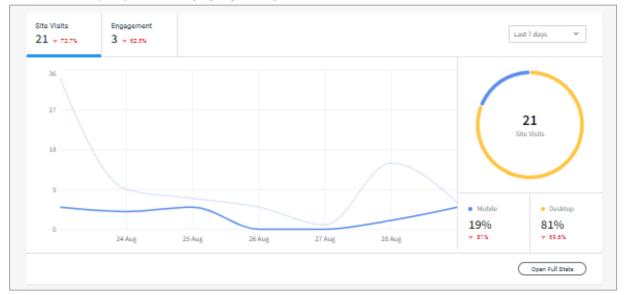

### **Open Full Stats**

• Select options for a further breakdown of your data.

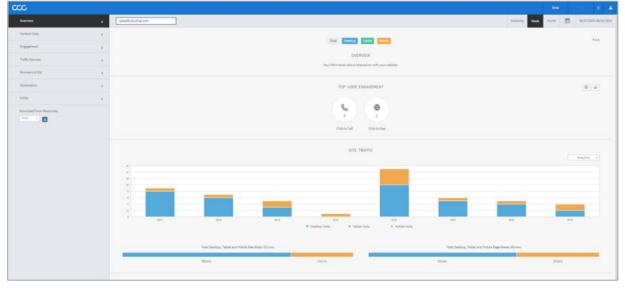

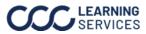

#### Personalization

To Personalize your site:

Select Personalize from the Site Editor, here shops can add pop ups, coupons, and banners to their sites. These can also be used to target certain customer groups like first time site visitors, returning site visitors, and site visitors close by.

| CCC                                       | номе -                  |                                                                                                    |
|-------------------------------------------|-------------------------|----------------------------------------------------------------------------------------------------|
| С                                         | WEBSITE PERSONALIZATION | (b) ×                                                                                                    |
| PAGES                                     | + New Rule              | Choose a rule<br>Select a personalization rule below to get started, each one is fully customizable.                                                                                                    |
| +<br>WIDGETS                              | [Draft] Build your own  |                                                                                                    |
| र्ज<br>PERSONALIZE<br>©<br>SEO & SETTINGS |                         | Build your own Create a totally custom rule to best meet the unique needs of your business. Build Rule Device The set of the set of the se |
|                                           |                         | Blank Row         Create a new inSite row, with your own design and elements.         Preview rule ►         Select Rule    Select Rule          Preview rule ►                                                                                                    |
|                                           |                         | Visitors Nearby<br>Target visition<br>Preview rule ► Select Rule Notification Bar Display a notification bar on top of your site for specific users. Preview rule ► Select Rule                                                                                                    |

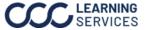

## CCC<sup>®</sup> Amplify – Digital Profile, Continued

Accessibility If you would like to add an Accessibility widget to your website allowing the user to optimize how the website displays, follow the steps below:

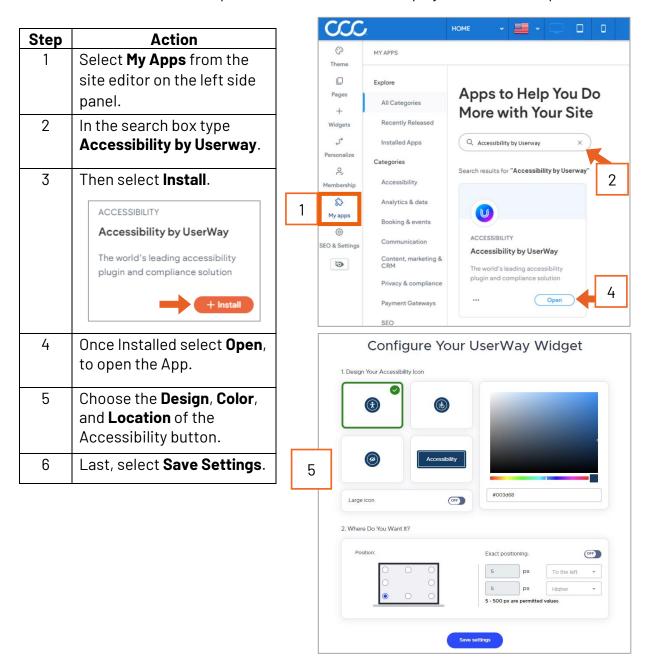

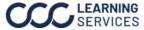

### Accessibility,

Continued

| Step | Action                                                                                                    |  |  |  |  |  |  |
|------|----------------------------------------------------------------------------------------------------|--|--|--|--|--|--|
| 7    | The <b>Accessibility</b> widget<br>is added to your website<br>in the Editor view.                                  |  |  |  |  |  |  |
| 8    | Select <b>Republish</b> to publish your<br>changes making the widget now<br>available on your website.              |  |  |  |  |  |  |
| 9    | On the website, the user can now<br>see the Accessibility icon and<br>select the desired accessibility<br>settings. |  |  |  |  |  |  |

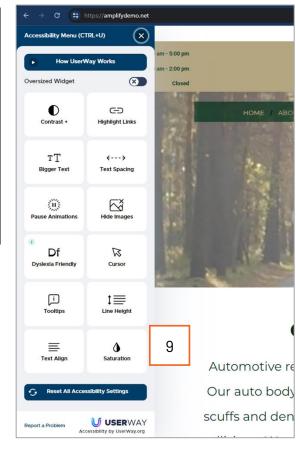

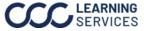

SE0 CCC Amplify's **SEO** (Search Engine Optimization) features allow you to manage your site's Page SEO and Image Alt Text. You can use Al (Artificial Intelligence) generated Page tags and Alt text on your site's images. Start by expanding the SEO settings.

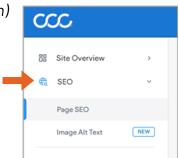

Follow the steps below to configure your **Page SEO** meta tag settings:

| Step | Action                                                                                                    |
|------|----------------------------------------------------------------------------------------------------|
| 1    | Select <b>Page SEO</b> .                                                                                                    |
| 2    | Select Generate Meta Tags.                                                                                                    |
| 3    | Then select Generate Tags for All Pages.                                                                                                    |
|      | Sites Site Site Site Site Site Site Site Site                                                                                                    |
| 4    | Fill out the details of your business in the AI                                                                                                    |
| 5    | Content Assistant popup.       Al Content Assistant (*) ×         Select Continue.       What is your business name? *         CCC ONE Body Shop       What does your business do? *                                     |
|      | auto body repair<br>What area does your business serve?<br>Chicago Area<br>Give more context about the business 74/200<br>body shop in business since 2020, fixes all cars,<br>excels in quality repair<br>5<br>Continue |

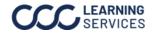

#### SEO, Continued

| Step |                                                                                                    |                                          | Acti                                                       | on       |                                                                                                    |      |  |
|------|----------------------------------------------------------------------------------------------------|------------------------------------------|------------------------------------------------------------|----------|----------------------------------------------------------------------------------------------------|------|--|
| 6    | Review                                                                                                    | the SEO g                                | enerated text for each                                     | pa       | ge to make any needed change                                                                                                    | s.   |  |
| 7    | Select                                                                                                    | Next and th                              | nen <b>Save</b> .                                          |          |                                                                                                    |      |  |
|      | Page Meta Tag                                                                                                    | S                                        | Review Meta Tags → Sa                                      | ve Chang | ješ                                                                                                    |      |  |
|      | <b>Review your meta tags</b><br>Select the pages with the meta tags you'd like to save. You can always edit these later. |                                          |                                                            |          |                                                                                                    |      |  |
|      | Site                                                                                                    | pages - 3/3 selected                     |                                                            |          |                                                                                                    |      |  |
|      |                                                                                                    | Page Name                                | Title (55 ch.) ①                                           |          | Description (160 ch.) ()                                                                                                    |      |  |
|      |                                                                                                    | HOME                                     | Auto Body Repair Services   CCC ONE Body Shop  <br>Chicago | SS ck.   | CCC ONE Body Shop in Chicago   Top-quality auto<br>body repair services since 2020. Specializing in paint<br>work repairs for scratches, scuffs, dents, collision<br>damage, and more. Contact us for a free estimate and<br>book as encontenent end | ,    |  |
|      |                                                                                                    | CAREERS<br>careers                       | CCC ONE Body Shop   Chicago Area                           | 32 ch.   | Bich.<br>Join CCC ONE Body Shop in Chicago Areal Hiring Body O<br>Technicians & Estimators. Apply now!                                                                                                    |      |  |
|      | •                                                                                                    | REPAIR AUTHORIZA<br>repair-authorization | Repair Authorization   CCC ONE Body Shop   Chicago<br>Area | 55 ch.   | 121 ch.<br>Access our work authorization form. Submit your<br>completed authorization. Contact us for auto body repair<br>in Chicago Area.                                                                                                    |      |  |
|      |                                                                                                    |                                          |                                                            |          | 7                                                                                                    |      |  |
| 8    |                                                                                                    | -                                        | site editor to <b>Republis</b><br>4-12 weeks to see thes   |          | ite for the SEO changes to go l<br>n Google.                                                                                                    | ive. |  |

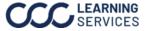

**SEO**, Continued Amplify leverages AI to add Alt Text to images missing a description, additionally this description allows an improved SEO. Alt text makes your website more accessible to those with a vison impairment using a screen reader giving them a description of each image.

> Note: Adding Al generated text is optional, and Alt Text can continue to be added manually to each image.

Follow the steps below to configure your **Image Alt Text** settings, this will improve your SEO and make your site's images accessible:

| Step |                                            |                                                                          | Action                                                      |                                               |                       |
|------|--------------------------------------------|--------------------------------------------------------------------------|-------------------------------------------------------------|-----------------------------------------------|-----------------------|
| 1    | Select Image Alt                           | Text.                                                                    |                                                             |                                               |                       |
| 2    | Select the <b>Missin</b> that are missing. | <b>g Alt Text</b> filt                                                   | er. This will gen                                           | erate Alt Text for c                          | only the fields       |
|      | Note: Selecting A may overwrite an         | -                                                                        | -                                                           | ed Alt Text for all ir                        | mages, this           |
| 3    | Select Generate                            | Alt Text.                                                                |                                                             |                                               |                       |
|      | 222                                        |                                                                          |                                                             | Site                                          | s Stats 🕐 🚢           |
|      | BS Site Overview  C SEO  Page SEO          | Image Alt Text ③<br>View and manage the alt text of al<br>apply changes. | the images used on your site for better                     | SEO and accessibility. Republish your site to | ↔ Generate Alt Text > |
|      | Image Alt Text                             | Site images - 11 images without all                                      | text                                                        | 3                                             | Q. Search images      |
|      | 2                                          | revel-photo-8849288.jpsg<br>HOME<br>At text                              | och<br>Com<br>Com<br>Com<br>Com<br>Com<br>Com<br>Com<br>Com | 2]peg<br>oc.<br>C                             |                       |
|      |                                            | Group+9 png                                                              | Dlank.jmage.2.jpg                                           | Group+6.png                                   |                       |

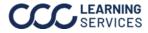

#### SEO, Continued

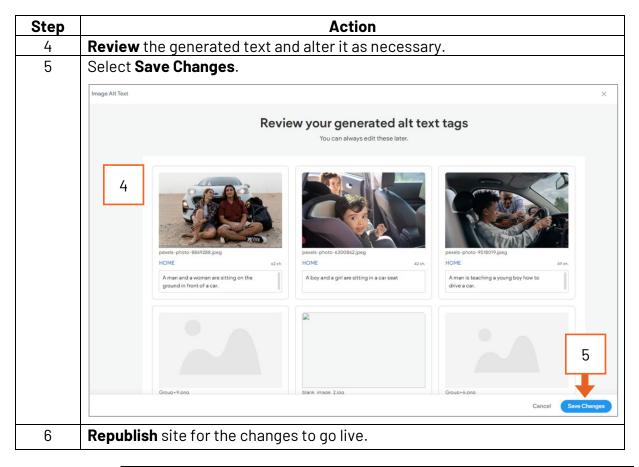

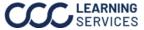

Google To add the Google Reviews widget to your website, follow the steps Reviews below: Widget

| Step | Action                                                                                                    |   | CCC                       |                                                                                                    | номе 🗸 💻 🗸 🔲 🛛                                                                                        |
|------|----------------------------------------------------------------------------------------------------|---|---------------------------|----------------------------------------------------------------------------------------------------|----------------------------------------------------------------------------------------------------|
| 1    | Select <b>My Apps</b> from<br>the site editor on the<br>left side panel.                                                        |   | C     Theme               | MY APPS<br>Explore                                                                                                    |                                                                                                    |
| 2    | In the search box type<br><b>Google Reviews</b> .                                                                               |   | Pages<br>+<br>Widgets     | All Categories<br>Recently Released                                                                                                   | Apps to Help You Do<br>More with Your Site                                                            |
| 3    | Then select <b>Install</b> .                                                                                                    |   | ي<br>Personalize<br>و     | Installed Apps<br>Categories                                                                                                    | Q google reviews ×                                                                                    |
| 4    | Once Installed select<br><b>Open</b> , to open the App.                                                                         | 1 | Membership                | Accessibility<br>Analytics & data                                                                                                    | 2                                                                                                    |
| 5    | Then add in your<br>business Google<br>account information.<br>When done, the<br>dashboard will look like<br>the example below. |   | ی<br>SEO & Settings<br>کی | Booking & events<br>Communication<br>Content, marketing &<br>CRM<br>Privacy & compliance<br>Payment Gateways<br>SEO<br>Selling online | DESIGN<br>Google Reviews<br>An incredible way of showing the<br>world what people are saying abou<br> |
|      |                                                                                                    |   |                           | Site enhancements                                                                                                    |                                                                                                    |

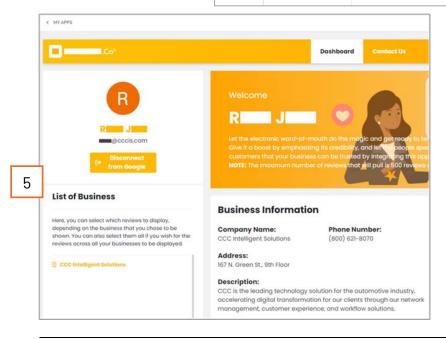

Continued on next page

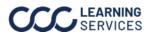

LEARNING ©2023-2025. CCC Intelligent Solutions Inc. All rights reserved. SERVICES CCC is a registered trademark of CCC Intelligent Solutions Inc.

#### **Google Reviews**

Widget, Continued

Now that the Google Reviews account is setup continue by following the steps below to add the widget to your website:

| Step |                                                      | Action                                                               |
|------|------------------------------------------------------|----------------------------------------------------------------------|
| 6    | Right-click on the section of the v                  | vebsite where you want the Google Review                             |
|      | to appear and select Add Row.                        |                                                                      |
| 7    | Select the <b>Widgets</b> from the site              | <i>CCC</i>                                                           |
|      | editor on the left side panel.                       | номе ч                                                               |
|      |                                                      | WIDGETS (0)                                                          |
|      |                                                      | Theme                                                                |
|      |                                                      |                                                                      |
|      |                                                      | Pages Drag & drop widgets into your site                             |
|      | 1                                                    | +                                                                    |
|      |                                                      | 7 Search Results                                                     |
|      |                                                      | <i>₃</i> , <b>() t</b> <sub>☉</sub>                                  |
|      |                                                      | Personalize Google                                                   |
|      |                                                      | Reviews Social Icons                                                 |
|      |                                                      |                                                                      |
| 8    | Select and drag the <b>Google Revie</b>              | <b>ws</b> widget to website row that was added.                      |
| 9    | Select the widget, then adjust the                   | Configuration options.                                               |
|      | КССС НОМЕ - = - 0                                    | Q 🛈 🗸 🖒 🕫 Previ                                                      |
|      | ©<br>Theme                                           |                                                                      |
|      | Pages                                                | 🖂 📟 @cccis.com                                                       |
|      | + HOME / ABOUT / S<br>Widgets CONTENT DESIGN OF X    | SERVICES / FAQS / REVIEWS / CONTACT / CAREERS / REPAIR AUTHORIZATION |
|      | J* GOOGLE REVIEWS                                    |                                                                      |
|      | ,2,<br>Membership Hide Header Section                |                                                                      |
|      | Hide Empty Review My appa                            |                                                                      |
|      | Hide image     FEO & Settings     Translated Reviews | CCC Intelligent Soluti.                                              |
|      | Comest Rating 3                                      |                                                                      |
|      | Sort Reviews By 5 years ago                          | 6 years ago                                                          |
|      | Silder Options >                                     | **** ****                                                            |
|      |                                                      |                                                                      |
|      | _                                                    |                                                                      |
|      | _                                                    |                                                                      |
| 10   | Republish site for the changes to                    |                                                                      |

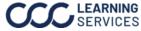

## CCC<sup>®</sup> Amplify – Digital Profile, Continued

### **Multi Language Support**

**Note:** Adding languages should be the last step in the website creation process.

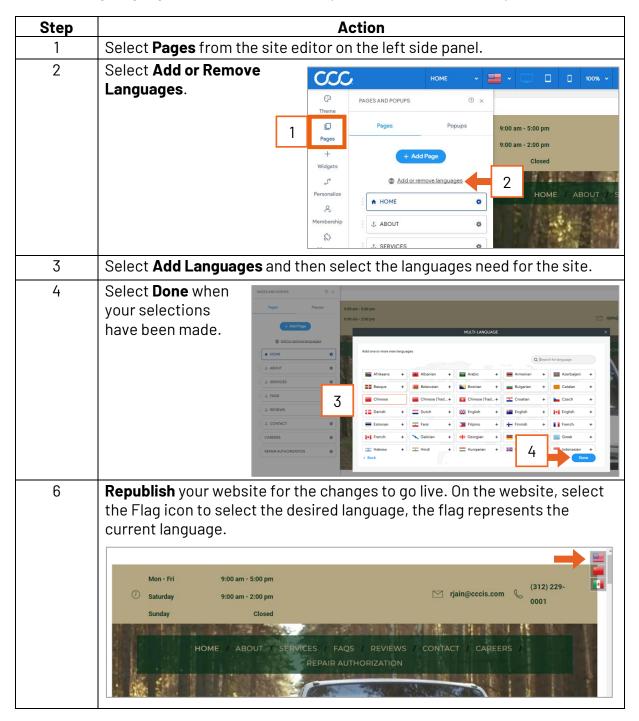

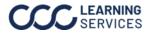

## CCC<sup>®</sup> Amplify – Digital Profile, Continued

#### Reputation Increase your repair facility's visibility and attract more customers with Management CCC Amplify's Reputation Management tool. Manage reviews across platforms (Google<sup>®</sup>, Yelp<sup>®</sup>, etc.), respond quickly to feedback, and showcase your service quality. With automated responses and analytics, improve customer experience, build trust, and grow your business.

To set up Reputation Management you need to:

### Sync Your Profile

• Set up and sync your profile across every major directory (Google, Yelp, Facebook, Bing etc.).

#### **Connect Your Accounts**

 Link your Facebook and Google accounts to import and manage reviews from these platforms.

Once your setup is complete, your profile will be synced across the web, allowing you to view and respond to reviews from multiple platforms

### Follow the steps below to configure your **Reputation Management**:

| <b>Step</b><br>1 | Action                                |                                      |                                                                                |                                                                                                    |  |  |  |
|------------------|---------------------------------------|--------------------------------------|--------------------------------------------------------------------------------|----------------------------------------------------------------------------------------------------|--|--|--|
|                  | Open the <b>Site Editor</b> .         |                                      | SITE EDITOR                                                                    |                                                                                                    |  |  |  |
| 2                | Select the App<br>Store.              | (P)<br>Theme                         | APP STORE                                                                      |                                                                                                    |  |  |  |
| 3                | Locate <b>The</b><br><b>'Near Me'</b> | Pages<br>+                           | Explore<br>All Categories                                                      | Apps to Help You Do<br>More with Your Site                                                         |  |  |  |
|                  | App.                                  | Widgets                              | Recently Released                                                              | Q Search for an app or category                                                                    |  |  |  |
| 4                | Select <b>Open</b> .                  | ්<br>Personalize<br>ළ<br>Sell Online | Categories<br>Accessibility<br>Analytics & data                                | Installed Apps                                                                                     |  |  |  |
|                  | 2                                     | Membership<br>D<br>Blog<br>App Store | Booking & events<br>Communication<br>Connectors<br>Content, marketing &<br>CRM | LISTING<br>The 'Near Me' App 3<br>Turn online interactions into offline<br>sales<br>Upgrade Open 4 |  |  |  |
|                  |                                       | SEO & Settings                       | Privacy & compliance                                                           |                                                                                                    |  |  |  |

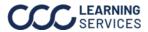

### Reputation Management, Continued

| Step | Action                                                                                                    |   |                                                                                                    |  |  |  |
|------|----------------------------------------------------------------------------------------------------|---|----------------------------------------------------------------------------------------------------|--|--|--|
| 3    | Step through the profile wizard to add in details for your business details.                                                                                     |   |                                                                                                    |  |  |  |
| 4    | Add your Business Name,<br>Address, Phone, Category<br>Information. Then select <b>Let's</b><br><b>Go</b> .                                                      | S | Back to web editor      Let's set up your location profile!      Only a few steps till you can lean back!      Universe from the steps till you can lean back!      Use the steps till you can lean back!      Use the steps till you can l |  |  |  |
|      |                                                                                                    |   | <ul> <li>Hide my address on directories because I don't serve customers at my business location.</li> <li>Proce         <ul> <li>Isoon-837-8511</li> <li>Categories</li> <li>Automotive and Transportation &gt; Maintenance and Repair &gt; Auto body shop × Typer a category, e.g., "Dential"</li> <li>I/10</li> <li>Intra goo</li> <li>Great We will submit this basic information to</li></ul></li></ul>                                                                                                    |  |  |  |
| 4    | Add your business<br><b>Description</b> and <b>Hours</b> .<br>Then select <b>You're almost</b><br><b>done</b> .                                                  | © | Short Description          // 200         Opening Hours         Mon - Fri <ul> <li>O9:00 AM</li> <li>O5:00 PM</li> <li>X</li> </ul> + Add time period         • Overlapping time periods will be automatically merged.         You're almost done!                                                                                                    |  |  |  |
| 5    | Select <b>Connect Google</b> to<br>add your business's Google<br>account to your Reputation<br>Management. If you're not<br>ready, select <b>Do this later</b> . | G | Let's get you on Google!<br>Connect your Google account and manage your Google Business Profile to help<br>your customers find consistent and complete data about your location on Google<br>Maps and Google Search, and interact with them.<br>Why is Google important?<br>Connect Google Do this later                                                                                                    |  |  |  |

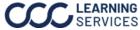

## CCC<sup>®</sup> Amplify – Digital Profile, Continued

#### Reputation Management, Continued

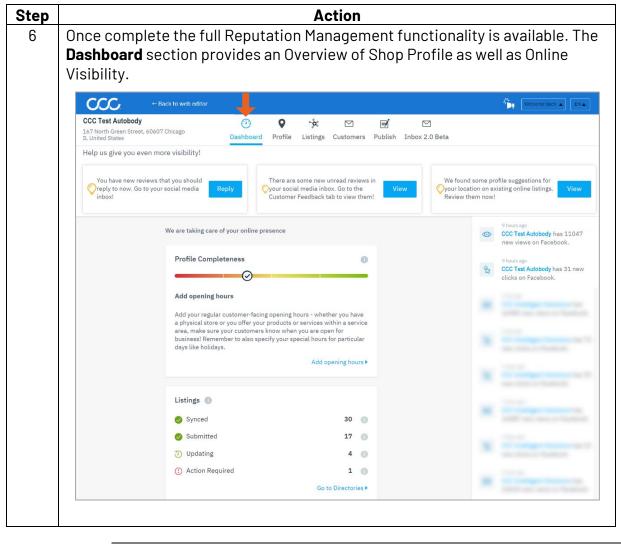

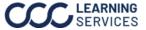

### Reputation

Management,

Continued

| tep |                                                                                                    |                                                   |                                                                                                   |                  |                        | Α               | ction          |              |                                                                                                    |                                                               |
|-----|----------------------------------------------------------------------------------------------------|---------------------------------------------------|---------------------------------------------------------------------------------------------------|------------------|------------------------|-----------------|----------------|--------------|----------------------------------------------------------------------------------------------------|---------------------------------------------------------------|
| 7   | The <b>Profile</b> section allow the user to update and sync its data across multiple online directories (Google, Apple Maps, Bing, Facebook, etc.) |                                                   |                                                                                                   |                  |                        |                 |                |              |                                                                                                    |                                                               |
|     | Auto                                                                                                    | o-sync f                                          |                                                                                                   | ity is e         | nable                  | ed so           | that a         | ny cl        | nange                                                                                                    | le Section, ensure the<br>es made to the profile c            |
|     | C                                                                                                    | 20                                                | ← Back to web editor                                                                              |                  |                        |                 |                |              |                                                                                                    | Welcome back 🔊 💷                                              |
|     | 167 No                                                                                                    | est Autobody<br>rth Green Street, 606<br>d States | 607 Chicago                                                                                       | (7)<br>Dashboard | <b>P</b> rofile        | ్లి<br>Listings | ☑<br>Customers | 🛒<br>Publish | ☑<br>Inbox 2.0 I                                                                                                    | Beta                                                          |
|     | E                                                                                                    | Basic Data 🔸                                      | Rich Data 🔹                                                                                       | Photos &         | Videos                 | Sugg            | estions •      |              | ⊚ Read-o                                                                                                    | only (for certain fields) Auto-sync 💿 🔘 On                    |
|     | Genera                                                                                                    | l Info                                            |                                                                                                   |                  |                        |                 |                |              |                                                                                                    | T                                                             |
|     | ώ                                                                                                    | Business Name *<br>CCC Test Autob                 | ody                                                                                               |                  |                        |                 |                |              |                                                                                                    | Profile Completeness                                          |
|     |                                                                                                    | Opening Date<br>MM/DD/YYYY                        |                                                                                                   |                  |                        |                 |                | ~            | Add opening hours<br>Add your regular customer-facing opening<br>hours - whether you have a physical store or<br>you offer your products or services within a<br>service area, make sure your customers know<br>when you are open for business! Remember to<br>also specify your special hours for particular<br>days like holidays. |                                                               |
|     | Ø                                                                                                    | Country*<br>United States                         | change car                                                                                        |                  |                        |                 |                |              |                                                                                                    |                                                               |
|     |                                                                                                    |                                                   | Address Line 1 (Street and street number) *<br>167 North Green Street                             |                  |                        |                 |                |              |                                                                                                    |                                                               |
|     |                                                                                                    | Address Line 2                                    |                                                                                                   |                  |                        |                 |                |              |                                                                                                    | Add opening hours •                                           |
|     |                                                                                                    | ZIP/Postcode * 60607                              |                                                                                                   |                  | City/Suburb<br>Chicago | *               |                |              |                                                                                                    | <ul> <li>Your location data has been<br/>cleansed.</li> </ul> |
|     | Hide my address on directories because I don't serve customers at my business location.  Service Areas                                              |                                                   |                                                                                                   |                  |                        |                 |                |              | Your location data is now<br>compliant with directories data<br>quality policy.                                                                                                    |                                                               |
|     |                                                                                                    | Service Areas 🕕                                   | of a region, city, distri                                                                         | tc. 🛄            |                        |                 |                |              |                                                                                                    |                                                               |
|     | 0                                                                                                    | Categories *                                      | 0 / 20<br>agories *<br>usinesses and Services > Software and Data Management > Software company × |                  |                        |                 |                |              |                                                                                                    |                                                               |
|     |                                                                                                    |                                                   | and Services > Softw<br>ry, e.g., "Dentist"                                                       | are and Data I   | Managem                | ent > Softv     | vare compar    | iy ×         |                                                                                                    |                                                               |
|     |                                                                                                    |                                                   |                                                                                                   |                  |                        |                 |                |              | 1/10                                                                                                    |                                                               |

### **Reputation Management**,

Continued

| tep |                                                                            |                                                                                                    | Action                                                                                                    |                                                                                 |                                    |
|-----|----------------------------------------------------------------------------|----------------------------------------------------------------------------------------------------|----------------------------------------------------------------------------------------------------|---------------------------------------------------------------------------------|------------------------------------|
| 8   | online director<br>directory and t<br>Submitted stat                       | ction allows the u<br>ies. A synced sta<br>he 3 <sup>rd</sup> party platf<br>tus indicated a o<br>t directory to ma | atus means a t<br>orm has confi<br>ne-way sync a                                                                                                    | wo-way comm<br>rmed the data<br>nd CCC has pu                                   | unication with th<br>is synced up. |
|     | CCC ← Back                                                                 | to web editor                                                                                                    | L                                                                                                    |                                                                                 | Welcome back                       |
|     | CCC Test Autobody<br>167 North Green Street, 60607 Chi<br>IL United States | cago Dashboard Prot                                                                                                 |                                                                                                    | 🖻 🗹<br>ublish Inbox 2.0 Beta                                                    |                                    |
|     | <b>52</b><br>౫ Listings                                                    | <b>30</b><br>⊘ Synced                                                                                               | 17<br>🥑 Submitted                                                                                                    | <b>4</b><br>O Updating                                                          | <b>1</b><br>() Action Required     |
|     |                                                                            |                                                                                                    |                                                                                                    |                                                                                 |                                    |
|     | Require Action: The fol Listing Trustpilot                                 | llowing listings require your action to<br>Ecosystem Network 💿                                                      | be synced. Please review to ensu<br>Status<br>() Action Required                                                                                                    | ure they are updated<br>Type<br>Social & Reputation                             | Connect 🖉                          |
|     | Listing                                                                    |                                                                                                    | Status                                                                                                    | Туре                                                                            | Connect 🖉                          |
|     | Listing<br>Trustpilot                                                      |                                                                                                    | Status                                                                                                    | Туре                                                                            | Connect 🖉                          |
|     | Listing Trustpilot All Listings                                            | Ecosystem Network                                                                                                   | Status<br>① Action Required                                                                                                    | Type<br>Social & Reputation                                                     | Connect √*                         |
|     | Listing Trustpilot All Listings Listing                                    | Ecosystem Network                                                                                                   | Status O Action Required Status                                                                                                    | Type<br>Social & Reputation                                                     |                                    |
|     | Listing Trustpilot All Listings Listing G Google                           | Ecosystem Network                                                                                                   | Status  Action Required  Status  Status  Status  Status                                                                                                    | Type<br>Social & Reputation<br>Type<br>Search & Discovery                       | 2 B :                              |
|     | Listing Trustpilot All Listings Listing G Google Apple Maps                | Ecosystem Network                                                                                                   | Status  Action Required  Status  Status Status Status Status Status  Status Status  Status  Status  St | Type<br>Social & Reputation<br>Type<br>Search & Discovery<br>Search & Discovery | 2 B :<br>2 B                       |

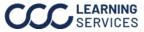

### **Reputation Management**,

Continued

| The Quetermore costion of                                                      | <b>Action</b><br>allows the user to check reviews across various online                                                                                                    |
|--------------------------------------------------------------------------------|----------------------------------------------------------------------------------------------------|
|                                                                                | allows the dser to check reviews across various online<br>a also reply to the review directly from the customer                                                                                                    |
| CCCC. ← Back to web editor                                                     | 📕 Welcome back 🛋 🗉 🛋                                                                                                    |
| CCC Test Autobody<br>167 North Green Street, 60607 Chicago<br>IL United States | Image: Optimized and the second second se |
| Feedback                                                                       | Customer Feedback (2) Reply Assistant                                                                                                    |
| Search Q                                                                       | Date range         Rating         Status           Search         All time         1 selected         All         Show filters         reset all         Export                                                                                                    |
| New filter Save Show saved filters -                                           |                                                                                                    |
| All (49)                                                                       |                                                                                                    |
| CCC Test Autobody 60607 Chicago                                                | CCC Test Autobody 60607 Chicago<br>6 Google - 2 months ago<br>John Doe                                                                                                    |
| -                                                                              | Show original                                                                                                    |
|                                                                                | Reply 💬 🚱 a Submit                                                                                                    |
|                                                                                |                                                                                                    |
|                                                                                |                                                                                                    |
|                                                                                | directories. The user car<br>section.                                                                                                    |

Continued on next page

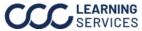

### **Reputation Management**,

Continued

| C            | CC                                                                                                    |
|--------------|----------------------------------------------------------------------------------------------------|
| CC0          | C Test Autobody<br>North Green Street, 60607 Chicago<br>Dashboard Profile Listings Customers Publish Inbox 2.0 Beta |
| $\leftarrow$ | New Response Template                                                                                               |
|              | Response Template                                                                                                   |
|              | Template Title<br>Thanks for your review                                                                            |
|              | Response*                                                                                                    |
|              | We appreciate your business!   + ©                                                                                  |
|              | 29 / 4096                                                                                                    |
|              | Tags                                                                                                    |

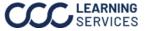

### **Reputation Management**,

Continued

| Step | Action                                                                                                    |  |  |  |  |  |  |
|------|----------------------------------------------------------------------------------------------------|--|--|--|--|--|--|
| 11   | The <b>Publish</b> section allows user to post to multiple social channels from one location. Select the <b>site(s)</b> to post on, enter the <b>content</b> , then select <b>Submit</b> .                                                                                                    |  |  |  |  |  |  |
|      | CCCC ← Back to web editor                                                                                                    |  |  |  |  |  |  |
|      | CCC Test Autobody     Image: Constraint of the street, 60607 Chicago     Image: Constraint of the street, 60607 Chicago     Image: Constraint of the street, 60607 Chicago       167 North Green Street, 60607 Chicago     Dashboard     Profile     Listings     Customers     Publish     Inbox 2.0 Beta |  |  |  |  |  |  |
|      | Create New Post                                                                                                    |  |  |  |  |  |  |
|      | Where do you want to post? Preview:                                                                                                    |  |  |  |  |  |  |
|      | Posting on: G                                                                                                    |  |  |  |  |  |  |
|      | Google Ff Google Other directories                                                                                                    |  |  |  |  |  |  |
|      |                                                                                                    |  |  |  |  |  |  |
|      | 2. What do you want to post? Additional options                                                                                                    |  |  |  |  |  |  |
|      |                                                                                                    |  |  |  |  |  |  |
|      |                                                                                                    |  |  |  |  |  |  |
|      |                                                                                                    |  |  |  |  |  |  |
|      | Discard Submit                                                                                                    |  |  |  |  |  |  |
|      |                                                                                                    |  |  |  |  |  |  |

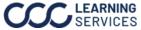